Berikut langkah langkah melakukan reset password di website ipbtraining.com

1. Masuk kehalaman login ipbtraining.com, lalu silahkan klik **lupa password**.

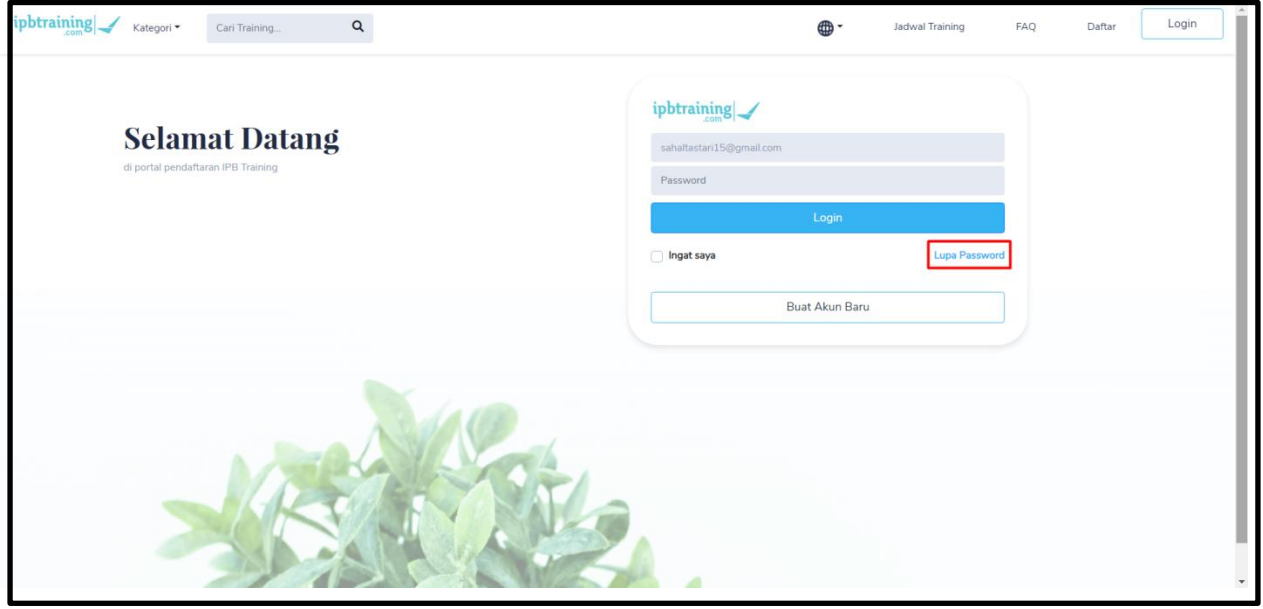

2. Pada halaman reset password silakan masukan alamat email yang sebelumnya telah terdaftar di ipbtraining.com, jika sudah memasukan alamat email silahkan klik tombol **Kirim Link Reset Password.**

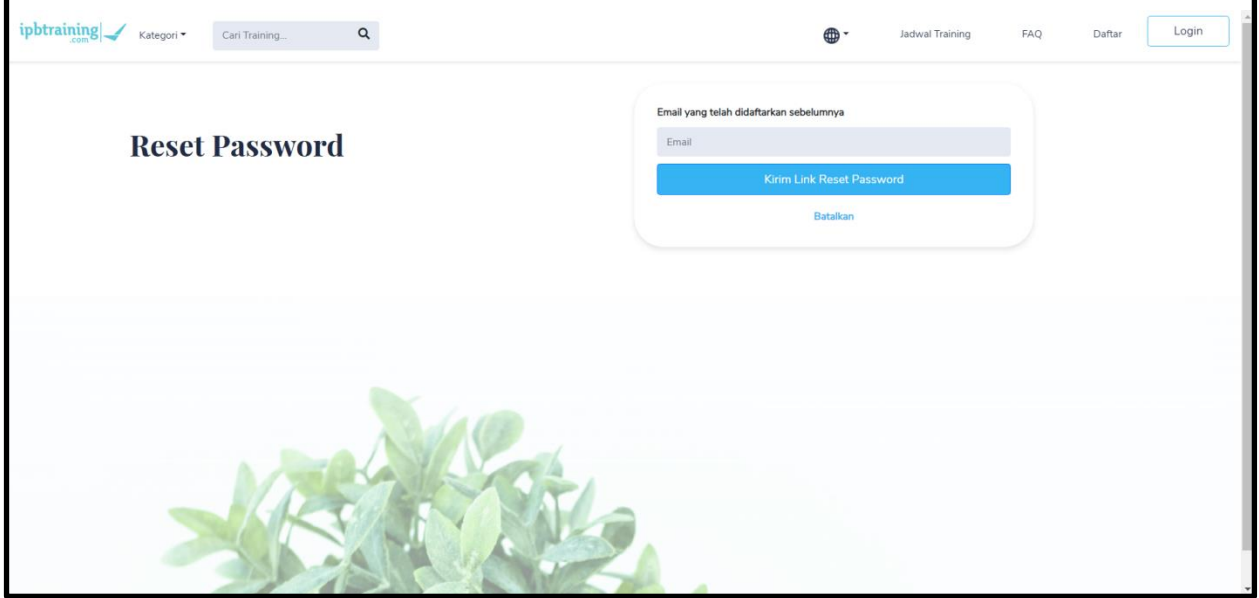

3. Setelah klik tombol **Kirim Link Reset Password** maka akan terlihat notifikasi sukses.

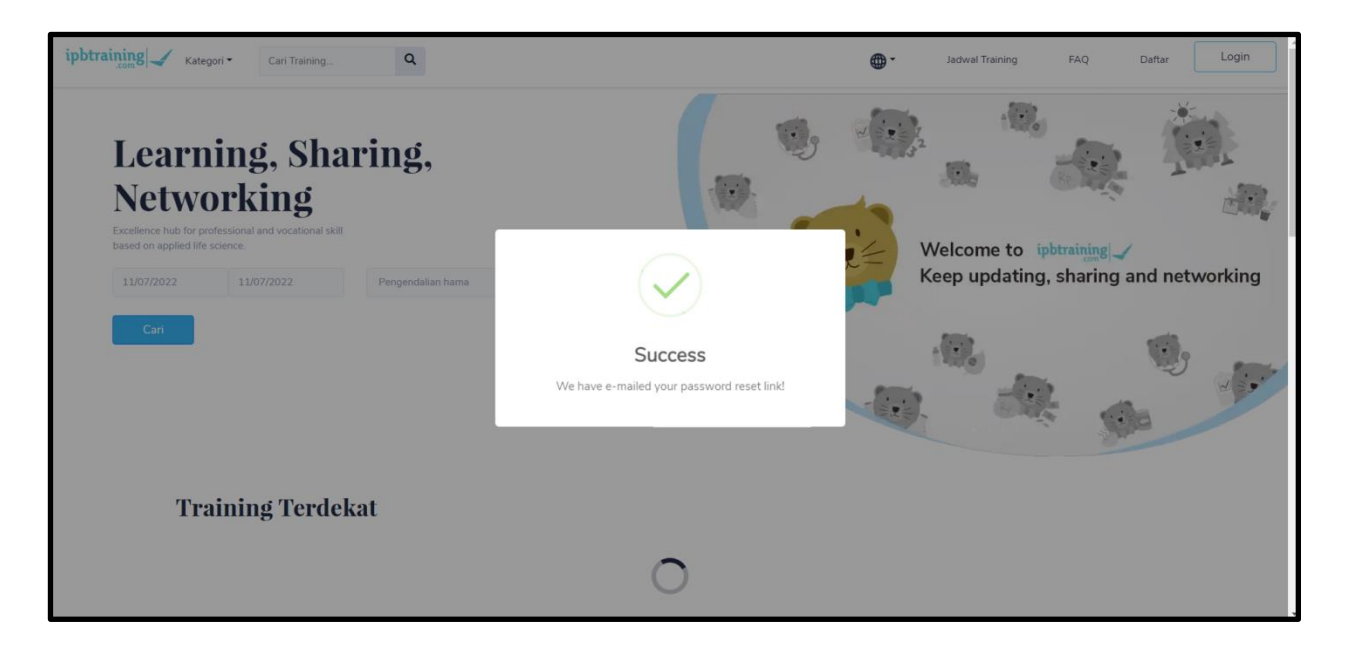

4. Lalu silakan cek email untuk melihat pesan yang telah dikirimkan ke alamat email yang telah dimasukan pada halaman reset password, jika email tidak masuk, silakan cek di spam, social, atau promotions.

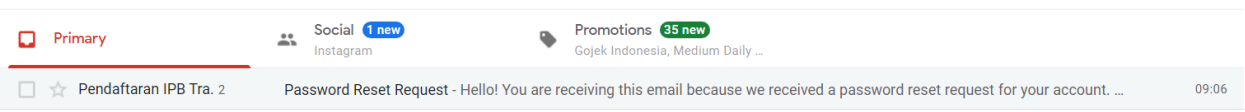

5. klik tombol **Reset Password** yang terdapat pada isi pesan reset password untuk menuju ke halaman ipbtraining.com untuk memasukan password baru.

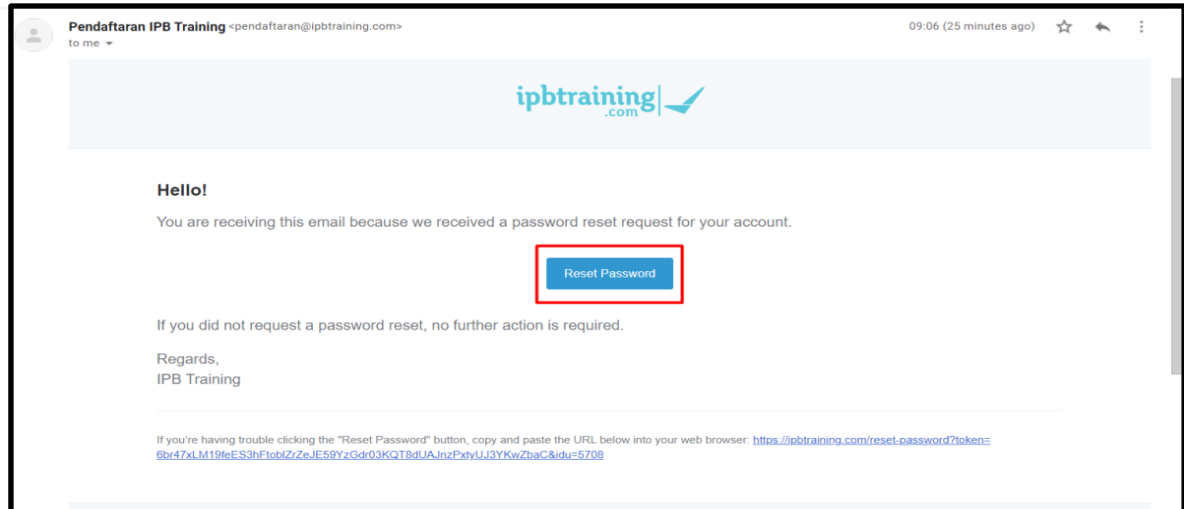

6. Masukan password baru, setelah itu submit dan silakan login untuk mencoba password baru anda.

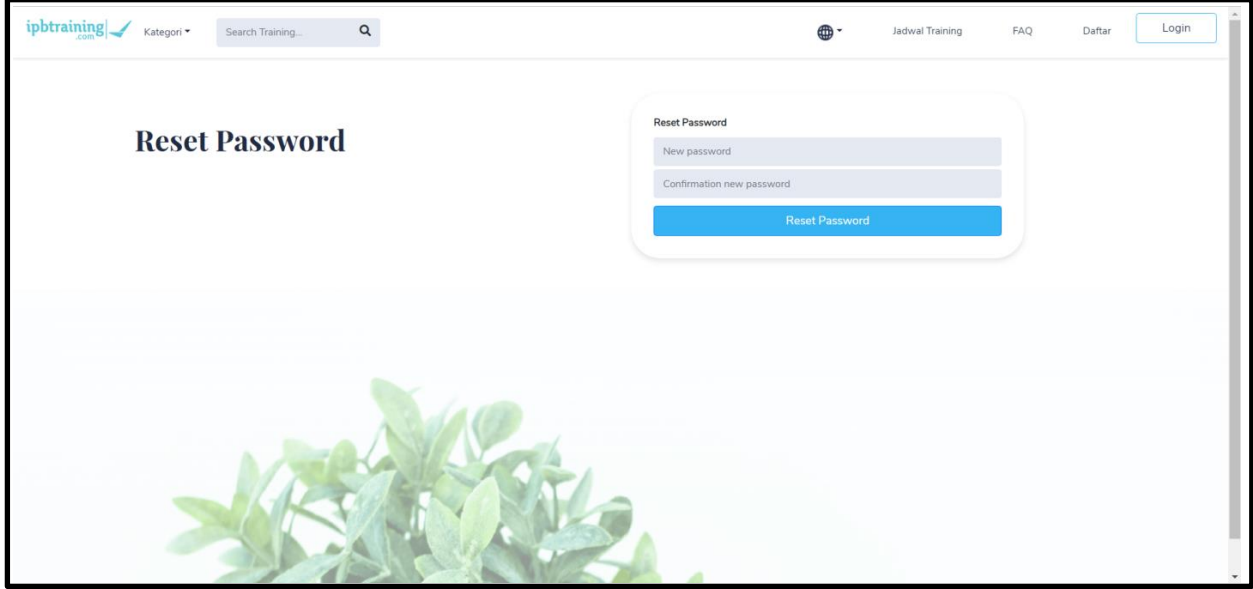